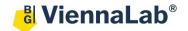

# QuickGuide: RealFast™ Genotyping on MIC qPCR Cycler

### **Setup for Genotyping Assays:**

• Open the micPCR software (QuickGuide is based on version 2.10.3).

## Definition of a new assay:

- Define a new assay by New > Assay in the menu bar.
- Within the **Assay Setup** choose **Information**.
  - > Set the Chemistry Type to Hydrolysis Probes.
  - Name your target (e.g. the name of the gene or assay) and optionally provide a Description.
  - ➤ Check the box Contains Alleles and click on "+" next to Probes.
  - Name your **Probes** and define the **5** and **3 Modifier** in the corresponding menu. Choose 5 **-FAM** and 3 -BHQ1 for (most) **mutant probes**, and 5 -**HEX** and 3 -BHQ1 for (most) **wild type** probes.

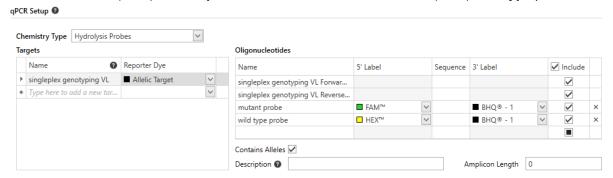

# For **multiplex** RealFast™ Assays:

Klick on "+" next to Targets in case you are running a multiplex assay with four probes. Define your second target and your second set of probes according to the instructions of the mpx RealFast Assay kit. Usually, mutant probes have to be assigned to 5'-ROX and 3'-BHQ2 and wild type probes to 5'-Cy5 and 3'-BHQ2.

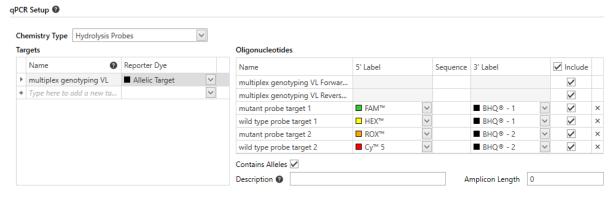

- » **Note**: For assignment of fluorophores to hydrolysis probes see Instructions for Use of the respective RealFast<sup>TM</sup> Assay. «
- Within the Assay Setup choose Profile.
  - > Define in Temperature Control the mode Fast TAQ (v3) and in Volume 20 μl.
  - Setup the PCR program: 3 min activation at 95°C followed by 40 cycles of 15 sec at 95°C and 60 sec at 60°C. Data acquisition should be by default at the end of the 60°C step (camera symbol is black).
- Safe your assay!

#### Setup a new run:

- Define a new run by **New** > **Run** in the menu bar.
  - In the menu on the left side choose **Assays** and click on "+" next to it.
  - ➤ Via the **Shortcut Library** you can choose your assays, e.g. the assay for standard (singleplex) RealFast<sup>TM</sup> Assays (2 probes) or multiplex RealFast<sup>TM</sup> Assays (4 probes).
- Within Run Setup choose Samples and name your samples. Select the correct assay.
  - > Save the run setup, load your PCR tubes and start the run.

## **Analysis of Genotyping Assays:**

- Open the micPCR software.
- Click on the **Open** icon and select the data file you wish to analyze.

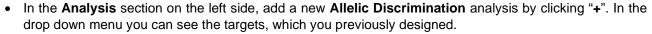

In case of **multiplex** RealFast<sup>™</sup> Assays repeat this step with the second target. Optionally, you can name the analysis (double-click).

- » **Note**: With **multiplex** RealFast<sup>™</sup> Assays the two markers (corresponding to HEX/FAM and Cy5/ROX, respectively) have to be analyzed **one after the other**! «
  - Select the first target in the menu on the left side.
  - Deselect all samples in the Sample window on the right side, except for the wildtype and mutant control.
  - ➤ Adjust the threshold in the **Allelic Discrimination** window by moving it above the background signals.
  - Move the mouse over a curve to see sample information and name of the probes.
  - ➤ Within the **Parameters** window setup parameters for genotyping. For **NTC** no box shall be ticked, for **WT** the wild type allele should be selected, for **HET** both alleles should be selected, and for **MUT** only the mutant allele should be selected.
  - > Set Ignore first cycles to "10" within Parameters.
  - We recommend to individually review all samples in the Samples window.
- Wild type samples will show one curve corresponding to the wild type probe (mostly HEX) and the curve's plateau significantly exceeds the threshold. Results window: WT
- 1,58 1,00 15 20 25 30 35 40 Cycles
- Mutant samples will show one curve corresponding to the mutant probe (mostly FAM) and the curve's
  plateau significantly exceeds the threshold. Results window: MUT
- Heterozygous samples show two curves and both plateaus exceed the threshold significantly. Results window: HET
  - ➤ If you are running a multiplex assay go to **Allelic Discrimination** on the left and select your second target
  - Repeat steps described above for the ROX and Cy5 probes
  - > Optionally generate a report by clicking "+" next to **Reports** on the left.

Allelic Discrimination
 E264

F342